## How to set up your child's Google Classroom account

# Sign in for the first time

1. Go to classroom.google.com and click Go to Classroom.

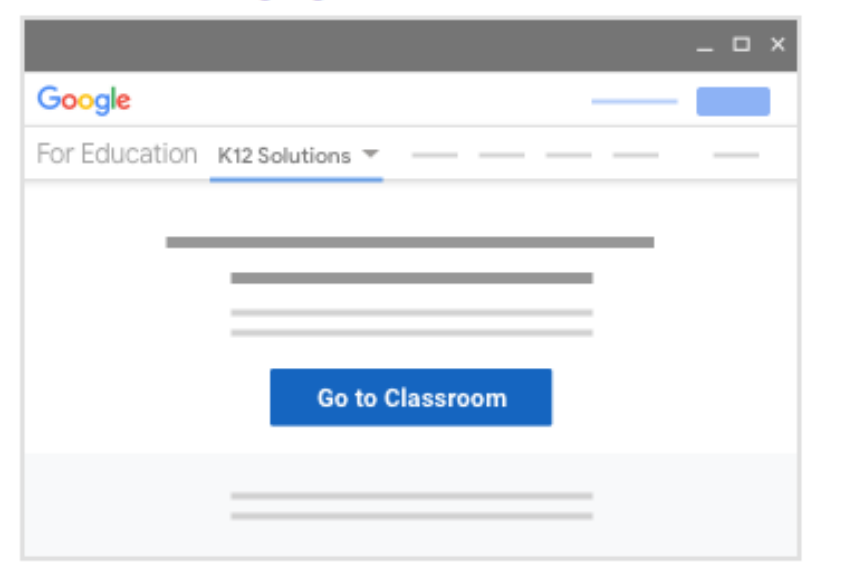

2. Enter your username and click Next.

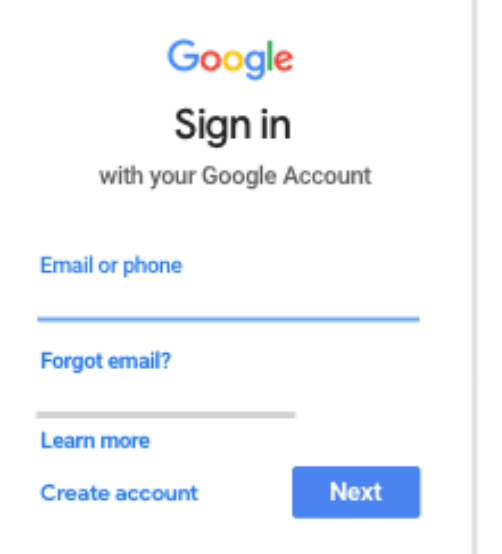

3. Enter your password and click Next.

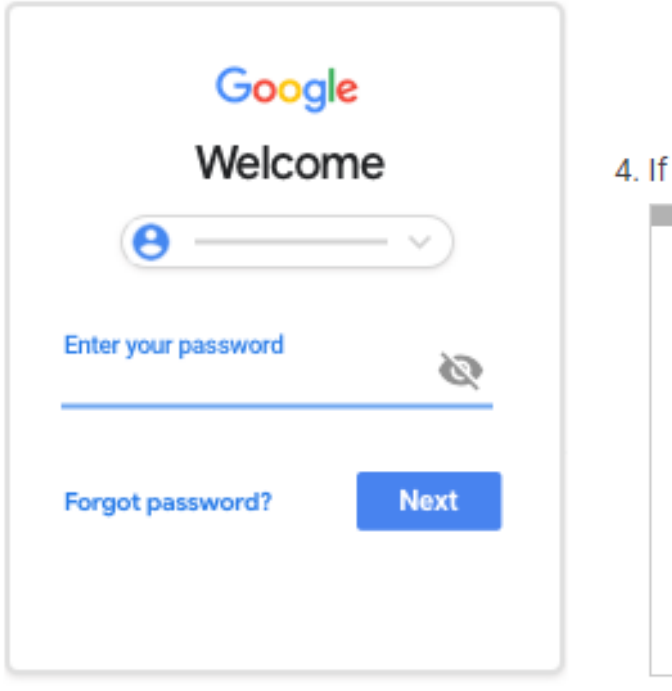

**Your child's First nameSurname@burwellvillage.co.uk** e.g. JoeBloggs@burwellvillage.co.uk

#### 4. If there is a welcome message, read it and click Accept.

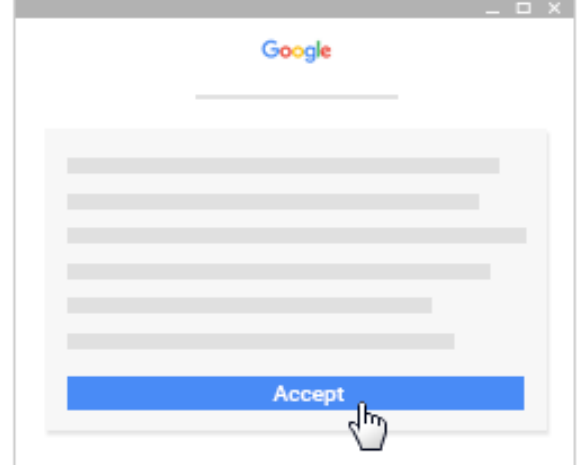

#### **Click Get Started.**

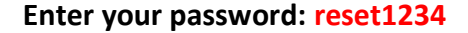

You will then be asked to change your password to something of your choice. **Write this down and keep it somewhere safe because staff will not be able to retrieve this for you as it is a personal password.**

Please do not use finger print or face ID features as it does not allow access from multiple devices.

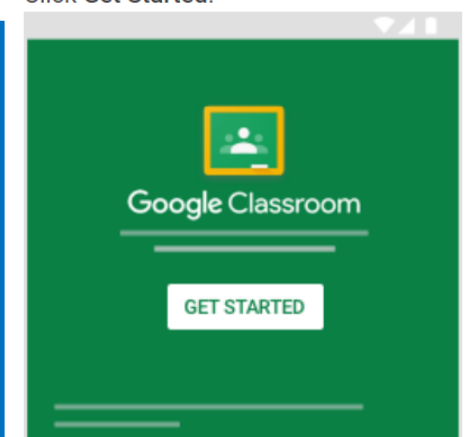

### Some of you may see this option

If you're using a G Suite for Education account, click I'm A Student Note: Users with personal Google Accounts won't see this option.

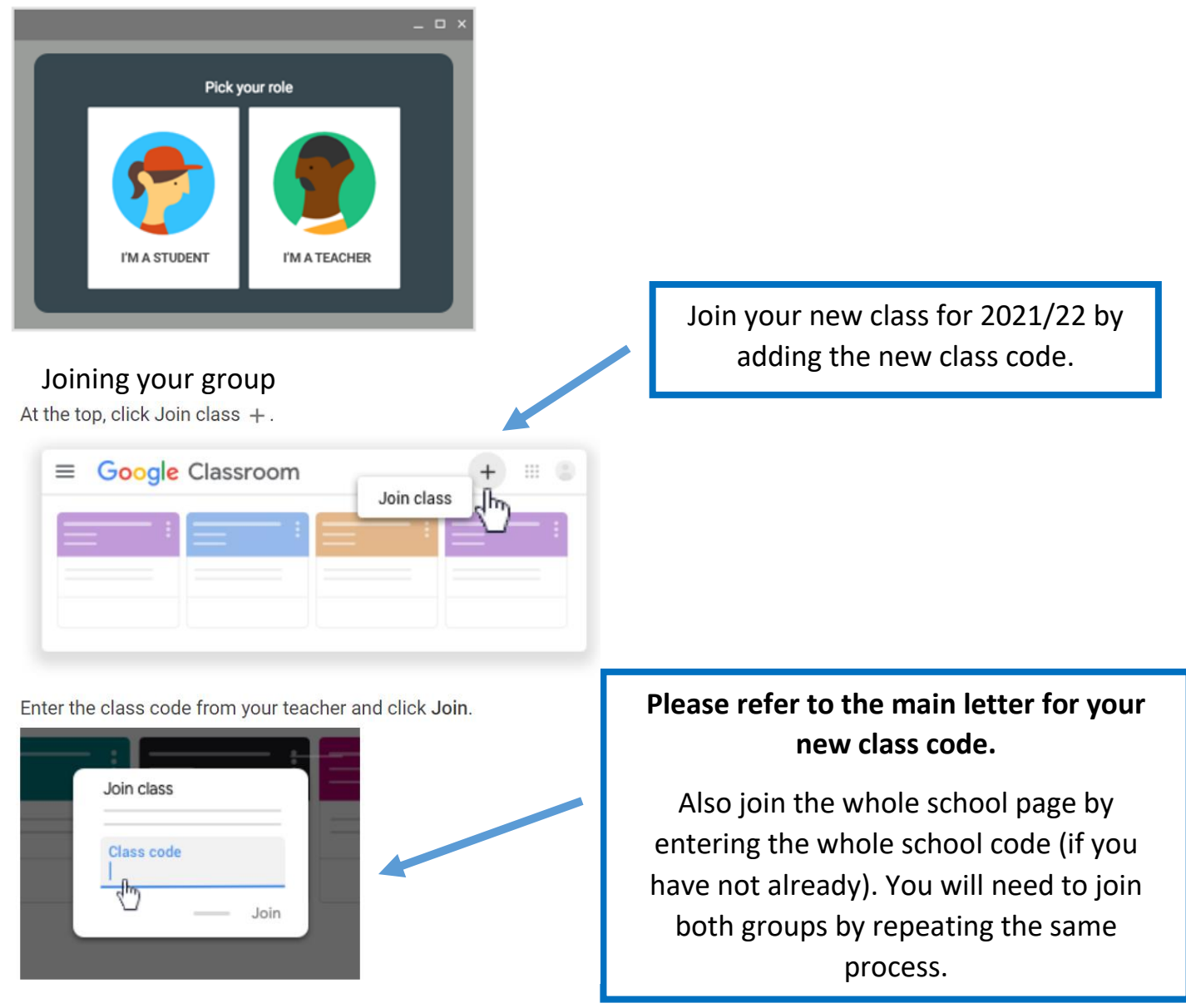

**For instructions on how to access homework and meetings as well as how to upload your child's work, please click on the**  $\Omega$  **symbol in the bottom left of the screen. The instructions are very clear and easy to follow.**